<2) アルクオンライン英会話

**[http://eikaiwa.alc.co.jp](http://eikaiwa.alc.co.jp/)**

# Skype準備マニュアル

## **Skype登録~受講まで**

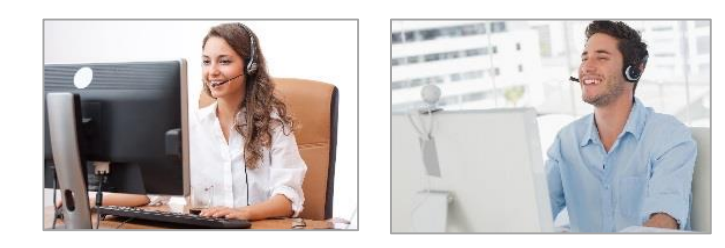

## 1. Skypeのインストール/アカウント作成

#### **【概要】**

アルクオンライン英会話では、レッスンの受講時に、スカイプ(Skype)というオンライン通話ソフトが必要となります。

#### **Skypeのインストールとアカウントの登録がまだ行われていない場合には、Skypeのサイトにアクセスし、ソフトのイ ンストール、およびアカウントの登録を行いましょう。**

※本サービスでは**「Skype for Business」**をご利用いただくことができません。**無料通信サービス「Skype」**をご用意ください。

- ※**「Skype Preview for Windows 10 」**はご利用いただけません。PC上にインストールされている場合はアンインストールして ください。
- **【Skypeのダウンロード】**

Skypeのホームページ: <http://www.skype.com/ja/>

## 2. オーディオとビデオ設定

#### **【概要】**

レッスン時の音声トラブルや画像トラブルを防ぐため、レッスン開始前にSkypeのオーディオやビデオ設定を行ってください。 自動音声による通話音声テスト[Echo/Sound Test Service]・カメラ設定状況をご確認いただけます。

●通話音声テストを行う前に、まず以下を確認してください。

※ヘッドセット・スピーカー・マイク・カメラがきちんと接続されているか。

※コンピューターやデバイスの音量がミュートになっていないか。

## 3.Skype名の確認

#### **【概要】**

アルクオンライン英会話に登録されたお客様のSkype名に対して、講師はレッスン時間前にリクエストをお送りし、レッスン時 間にコールを行います。 Skype名は同じものが2つなく、世界でただ1つだけなので、間違えないように確認をしましょう。

従来、Skype名はSkype登録者が任意にSkype名を取得できましたが、現在のSkypeの新規のアカウント取得方法では、**Email** や**電話番号**で個人認証を行う仕様に変更されており、ご登録者自身がSkype名を認識する事が難しくなっています。その為、 Emailや電話番号でSkypeアカウントを取得した場合には、特に正しいSkype名の確認をお願いいたします。 **Emailや電話番号はSkype名ではございません。**

## 【Skype for windowsデスクトップ/ Skype for Mac 最新バージョンの場合 】

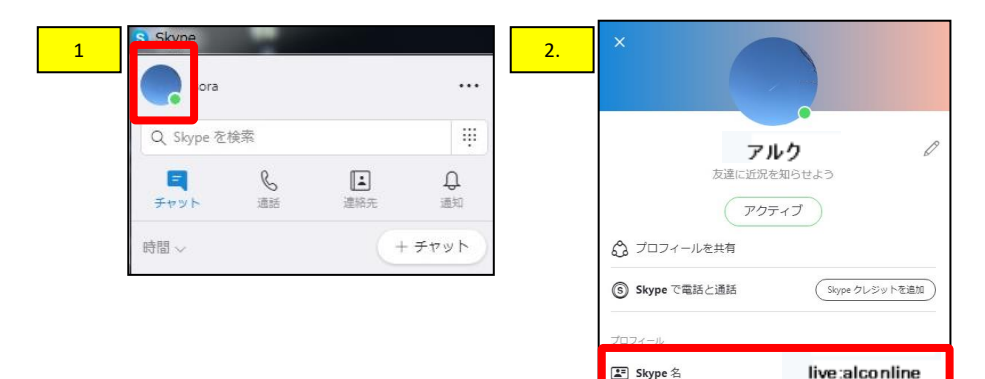

- 2. X 2. 2. インパンパント 2. Skypeにサインインした後、画面左上のメニュー **1「アイコンマークまたは、プロフィール画像」**をク リックします。
	- 2. 画面下方に**「Skype名」**が表示されます。
	- ★(live:●●●) (facebook:●●●)と表示されている 方は、 live:/ facebook:も含めてご登録ください。
	- ★ 電話番号でSkypeIDを取得した場合は、 SkypeIDは(**live:**ランダムな英数字)となっております。

#### **Skype**名を確認しましたら、アルクオンライン英会話にログインし、 「登録情報変更」の「基本情報」に**Skype**名を登録してください。

## 【スマートフォンの場合 】

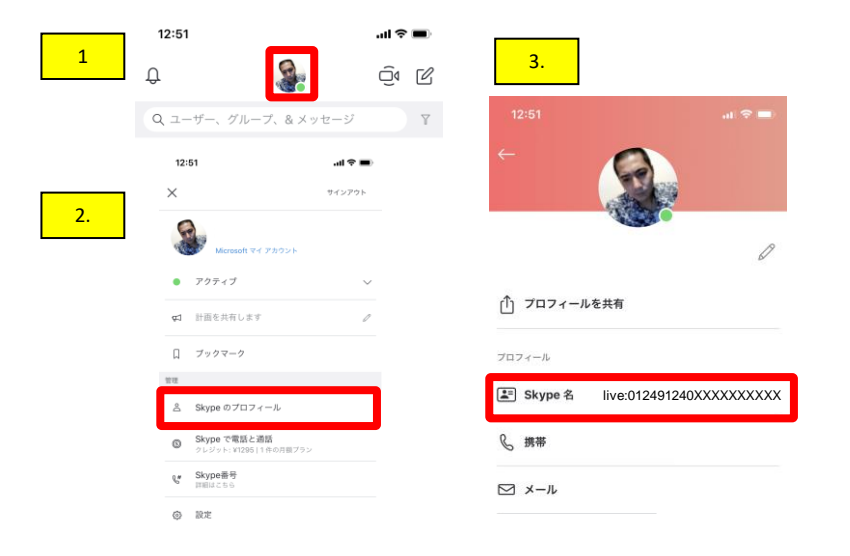

- 1. Skypeにサインインした後、中央の**「アイコンマークまたは、プロ フィール画像」**をクリックします。
- 2.「Skypeのプロフィール」をクリックします。
- 3. 画面中央に**「Skype名」**が表示されます。
- ★(live:●●●) (facebook:●●●)と表示されている方は、 live:/ facebook:も含めてご登録ください。
- ★ 電話番号でSkypeIDを取得した場合は、 SkypeIDは(**live:**ランダムな英数字)となっております。

#### **Skype**名を確認しましたら、アルクオンライン英会話にログインし、 「登録情報変更」の「基本情報」に**Skype**名を登録してください。

## 4. プライバシー設定の確認

#### **【概要】**

Skypeアカウントを検索結果に表示しないプライバシー設定がされている場合、講師は生徒へSkypeコールができません。 **以下の手順にてSkypeの設定を確認し、必ず 「検索結果に表示する」を「オン」にしましょう。**

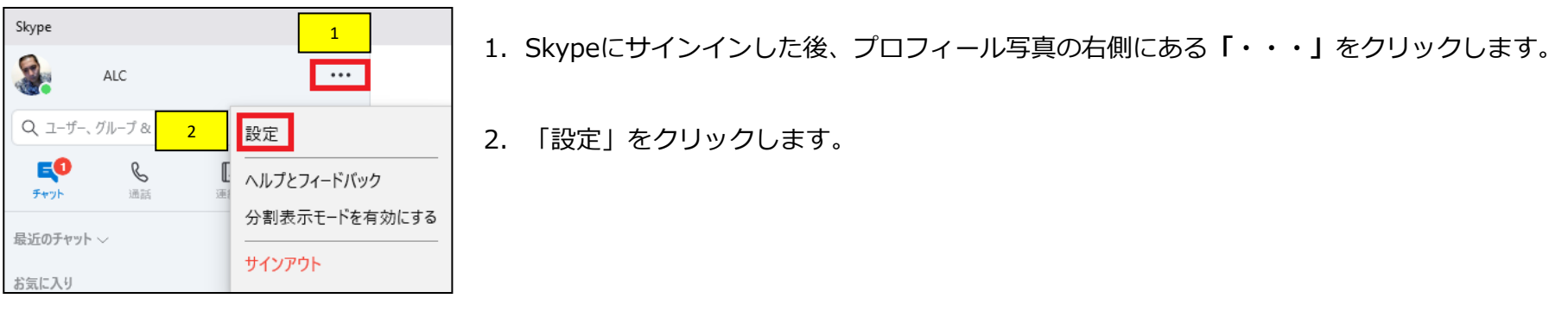

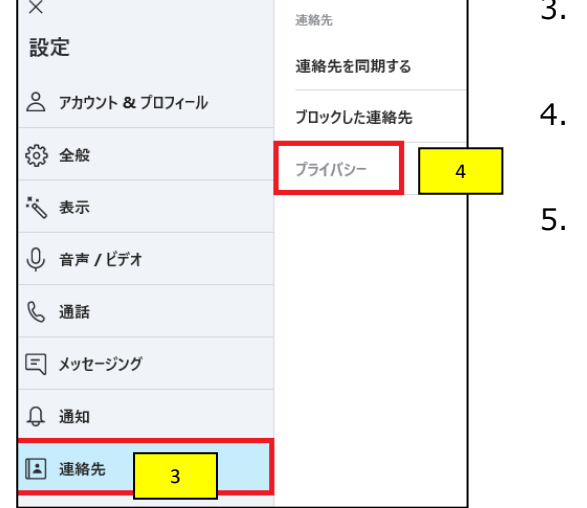

- ポップアップ画面の「連絡先」をクリックします。
- 4. 右側の「プライバシー」をクリックします。
- 5. 「検索結果に表示する」のオプションを「オン」にします。白い丸が右の位置にありま したら「オン」に設定されている状態です。

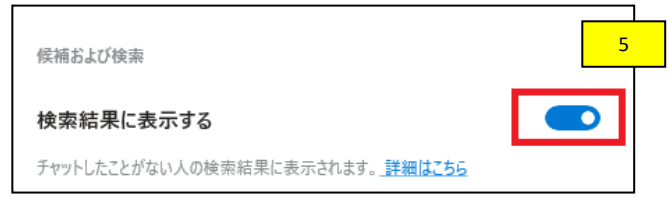

## 5. 講師の連絡先追加

#### **【概要】**

レッスン予約を行うと、レッスン開始時刻より前に、担当講師よりお客様が登録されているSkype名へ、講師の連絡先の追加依頼 がメッセージとして届きます。レッスン開始前に、必ず講師の連絡先を追加しましょう。 (レッスン予約やSkype名の登録方法は、ユーザーマニュアルをご参照ください。)

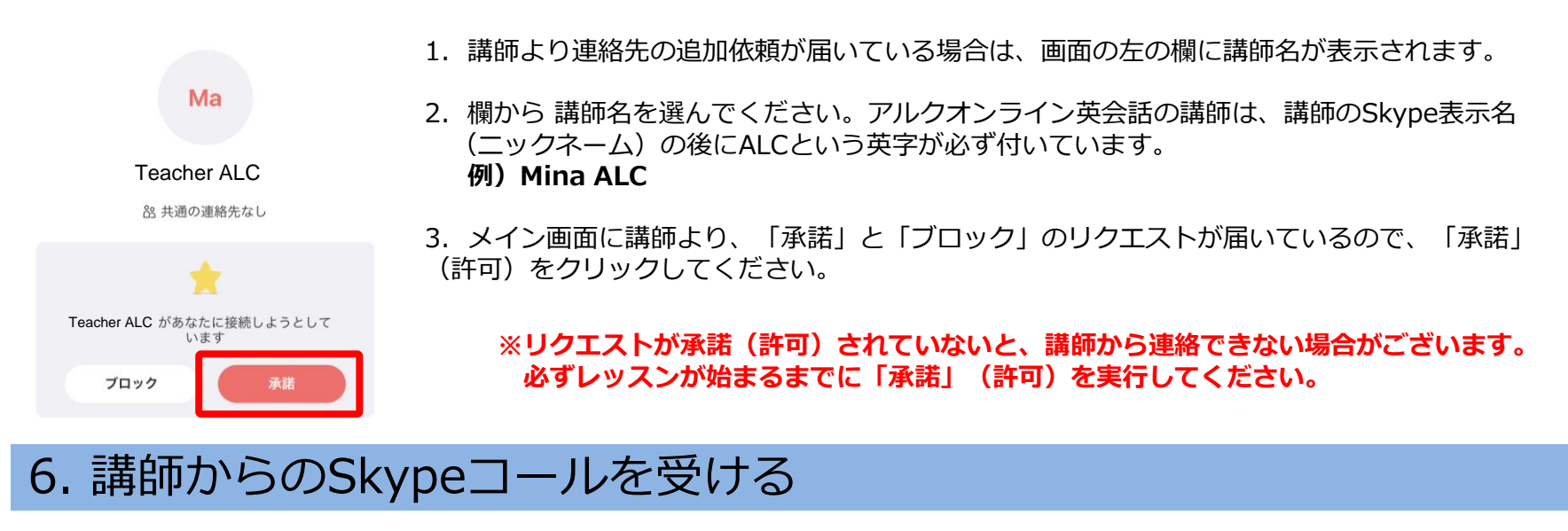

#### **【概要】**

レッスン開始時間になりますと、講師よりSkypeコールがかかってきます。Skypeコールに応答し、レッスンを受けましょう。

1. 講師より、Skypeコールがかかってきましたら、カメラを使用する場合には、 インリックします。 ※カメラの使用は必須ではありません。お好みに合わせてご活用ください。

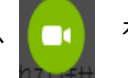

2. カメラを使用しない場合には | ↓ をクリックしてください。

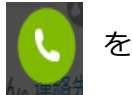

## 7. 画像切り替えとチャット機能

#### **【概要】**

レッスンの状況に合わせて、講師、生徒、スライド(教材)の位置を変更できます。 また、レッスン中、講師、生徒がコメントを記入することができます。レッスン後も履歴として残ります。 **※使用しているSkypeのバージョンやOSによって見え方が違うことがございます。できる限り最新のSkypeのバージョンをご使用ください。 また、Skype for webは、通信障害が起きやすいので、デスクトップ版のSkypeをお勧めします。**

## 【Skype for windowsデスクトップ/ Skype for Mac 最新バージョンの場合 】

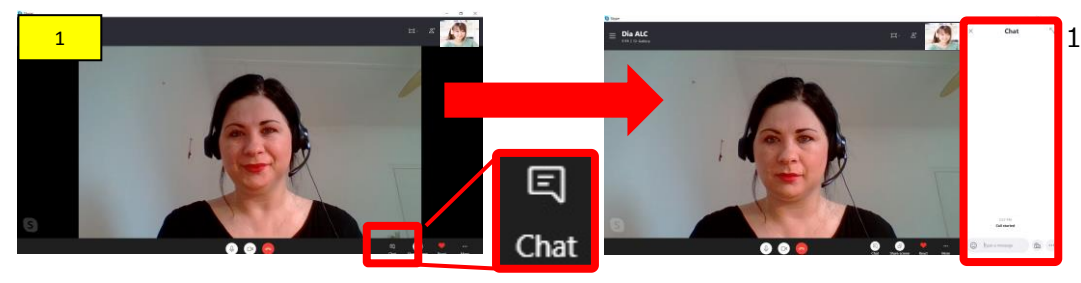

1. 最初に、講師の画像がメインで表示され、自分の画像が右 上に小さく表示されます。チャットを表示する場合には、 右下の**1.「チャットアイコン」**をクリックすると、チャッ ト画面が右側に表示されます。

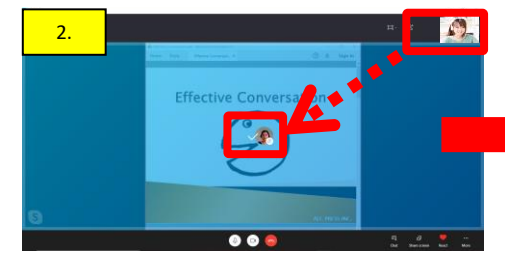

D.

3.

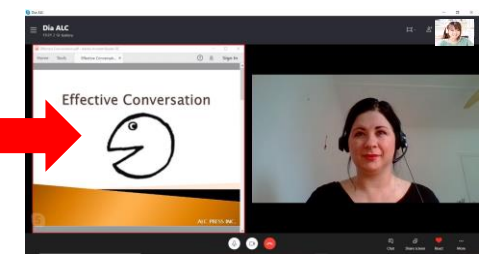

2. 講師がスライドを共有した際に、講師と自分の画像が 右上に小さく表示されます。講師の画像を大き く表示する場合には、**2.「講師の画像をドラッグ &ドロップ」**(クリックしながら動かす)します。 その際に、画面の中の**+**マークが✓になり、画像が移動し ます。

※画像を右上に戻す場合には、逆順を行います。

3.レッスン中に**3.「右側からチャットメッセージのお知ら せ」**が出たりする場合は、Skype画面以外のところがメイ ン表示になっていることが原因です。画面内を一度クリッ クすることでスカイプ画面がメインとなり、出なくなりま す。チャットを表示してない場合、講師からチャットの フィードバックやメッセージが来た際、講師の画像が青く 染まります。メッセージを見るためには、 **「チャットアイ コン」**をクリックしてください。

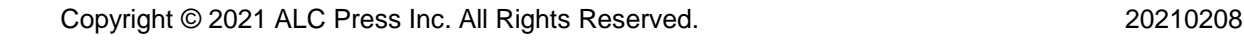

#### 【スマートフォンの場合 】

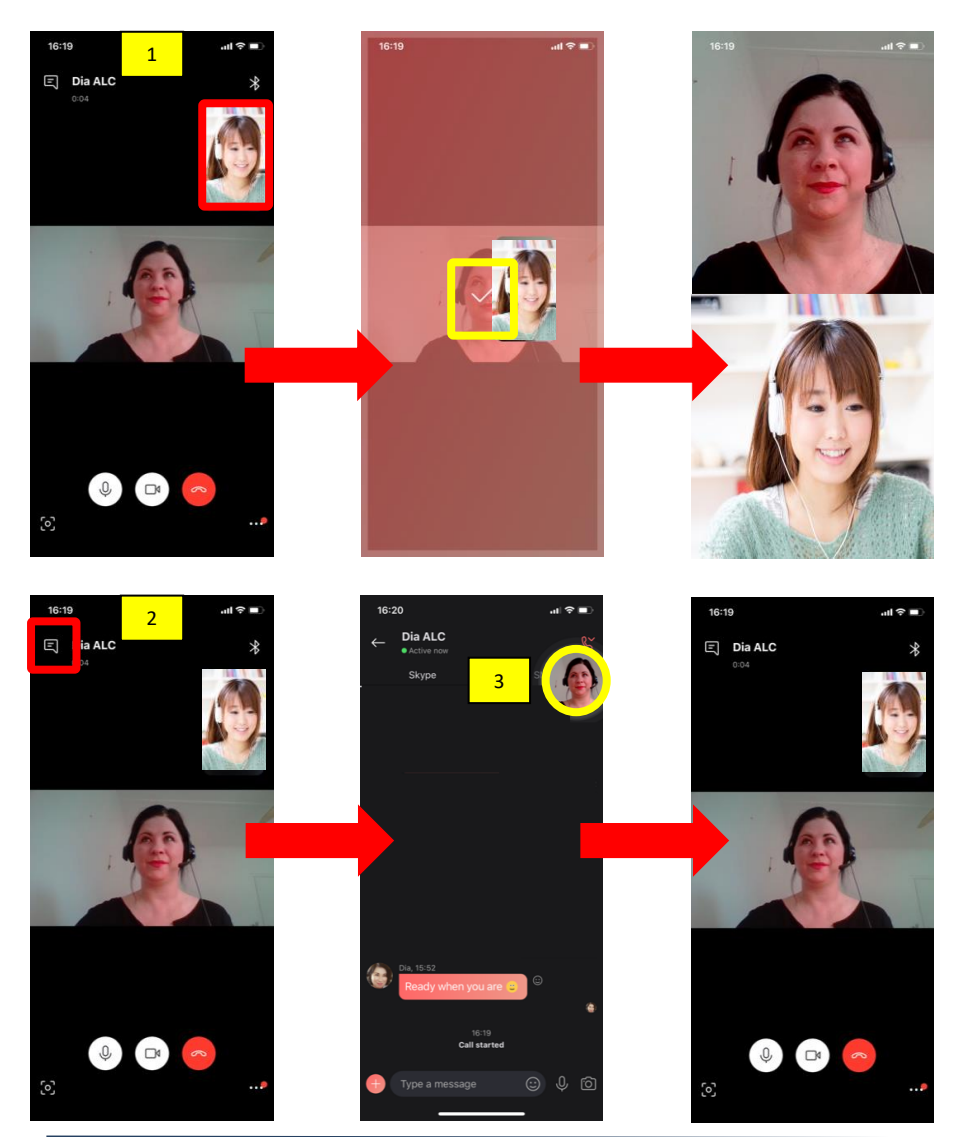

1.最初に、講師の画像がメインで表示され、自分の画像が 右上に小さく表示されます。自分の画像を大きくする場 合は**1. 「自分の画像」**をタップしながら動かします**。**そ の際に、画面の中の**+**マークが✓になり、画像が移動しま す。

- 2.チャットを表示する場合には、左上の**2. 「チャットのア イコン」**をタップすると、チャット画面が大きく表示 されます。
- 3.チャット画面から画像画面に戻る場合には、**3.「画像」** をタップします。

#### 【スマートフォンの場合 】

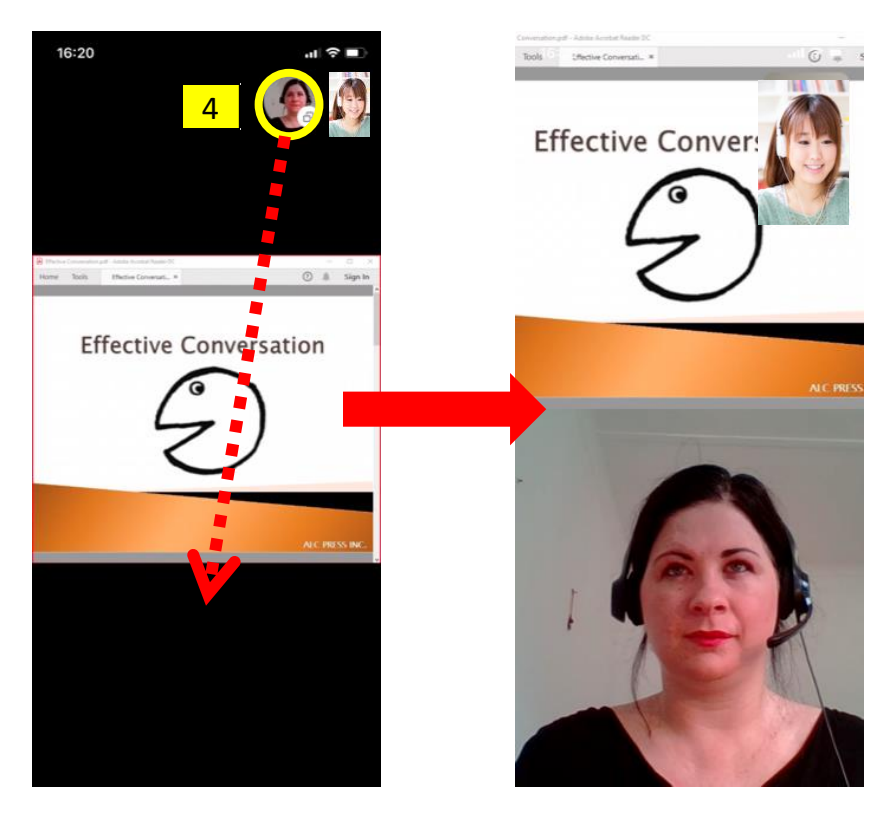

4.講師がスライドを共有した際に、講師と自分の画像が 右上に小さく表示されます。講師、自分の画像を大き く表示する場合には、**4.「講師、自分の画像」**をタップ しながら動かします。その際に、画面の中のマークが∨ になり、画像が移動します。

※画像を右上に戻す場合には、逆順を行います。